# MANUAL DO USUÁRIO DO MAPA WEB

# MAPA CICLOVIÁRIO UNIFICADO DO RIO DE JANEIRO

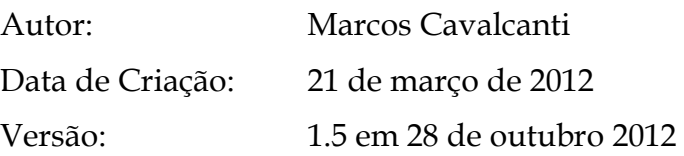

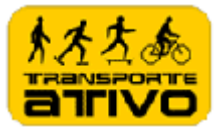

## Conteúdo

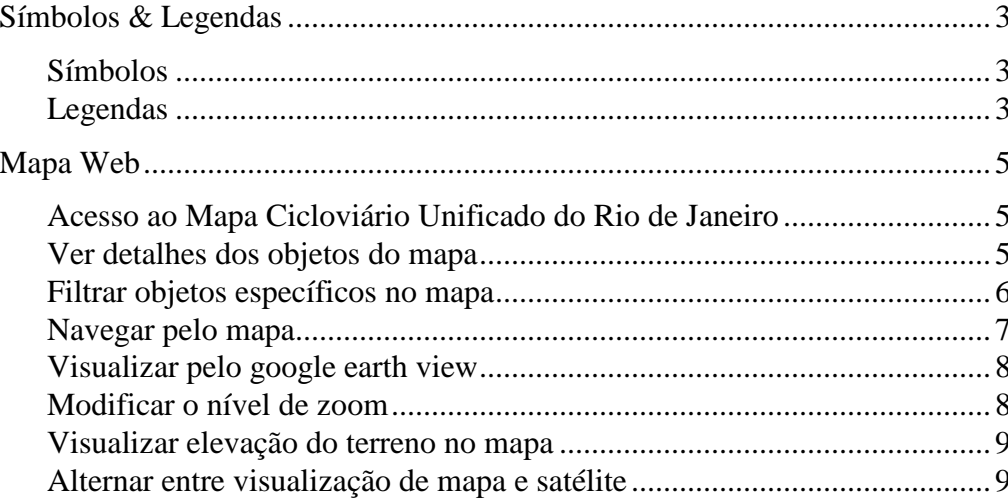

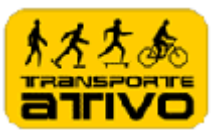

### Símbolos & Legendas

#### Símbolos

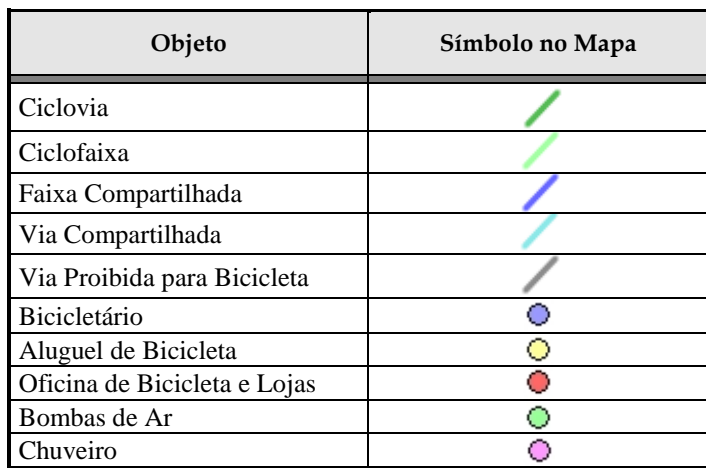

#### Legendas

O mapa contem objetos com as seguintes informações e indicações detalhadas de:

 ► Ciclovias : É um espaço segregado para fluxo de bicicletas. Isso significa que há uma separação física isolando os ciclistas dos demais veículos.

► Ciclofaixas: Quando há apenas uma faixa pintada no chão, sem separação física de qualquer tipo . Pode haver "olhos de gato" ou no máximo os tachões do tipo "tartaruga", como os que separam as faixas de ônibus.

► Faixas compartilhadas: Faixas para compartilhamento com pedestres.

► Vias compartilhadas: Ruas com velocidade reduzida para compartilhamento com bicicleta, com velocidades limites de até 30km/h.

►Via proibida ao transito de bicicleta: Pistas onde é proibido o trânsito de bicicletas.

► Bicicletários: Local em logradouros públicos ou coletivos reservado para estacionamento de bicicletas.

► Serviço de aluguel de bicicleta: Serviço estabelecido regular de aluguel de bicicleta.

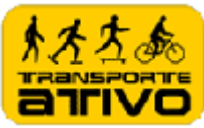

► Lojas e Oficinas: Lojas que ofereçam manutenção e venda de peças para bicicletas.

- ► Bombas de ar: Bombas de ar para pneus.
- ► Chuveiros: Duchas.

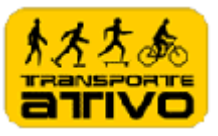

### Mapa Web

#### Acesso ao Mapa Cicloviário Unificado do Rio de Janeiro

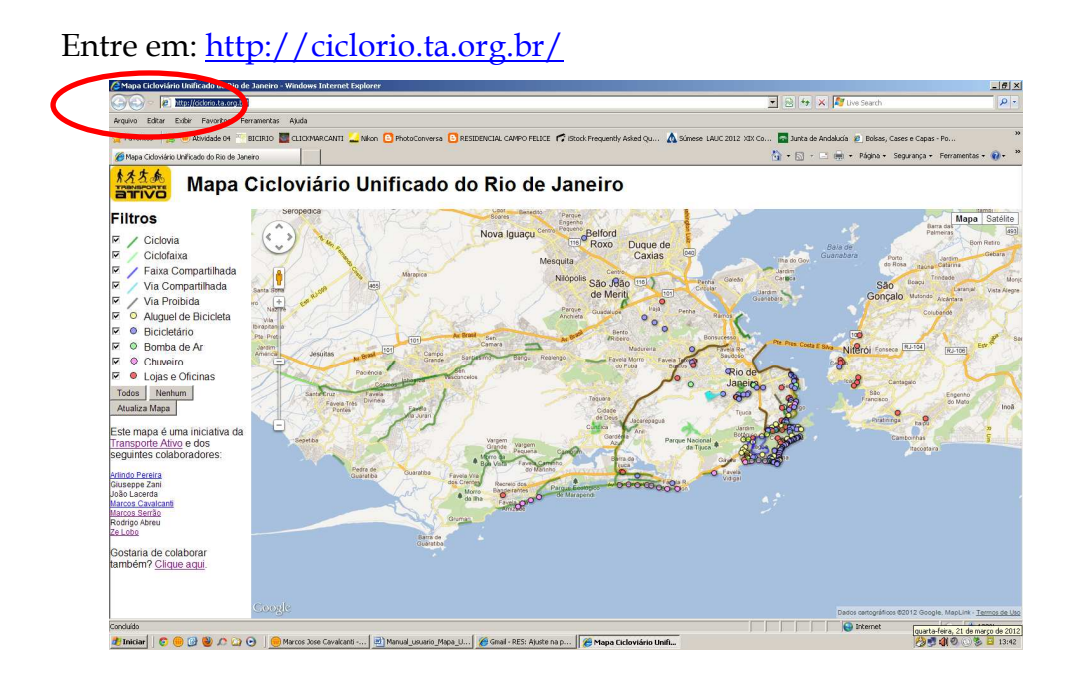

Ver detalhes dos objetos do mapa

Clique em qualquer Objeto (linha, polígono ou círculo) no Mapa e aparecerá detalhes do objeto.

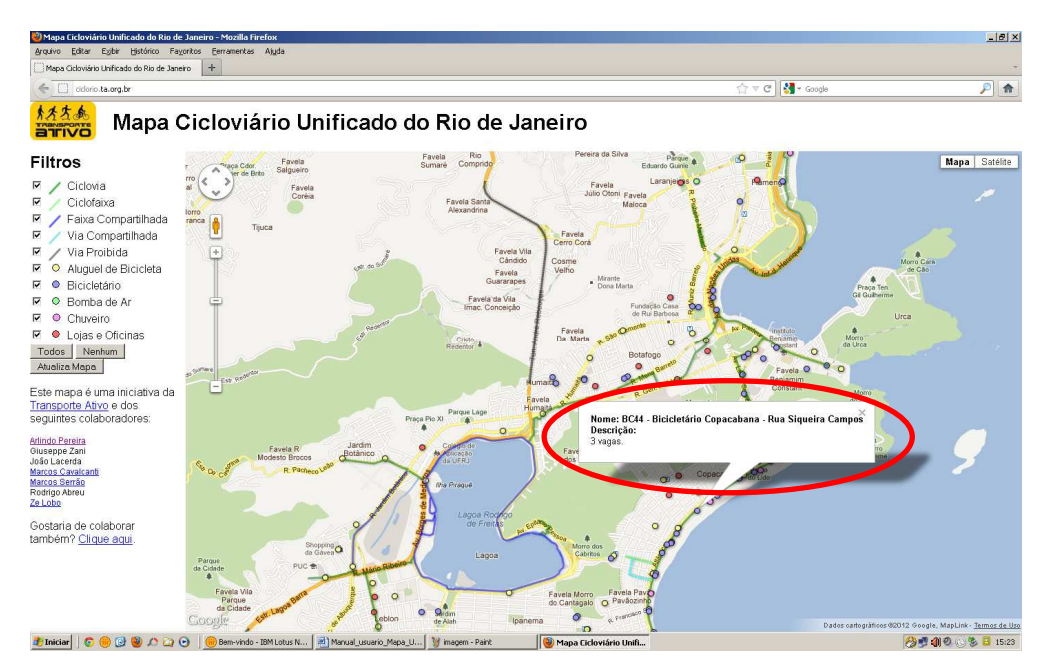

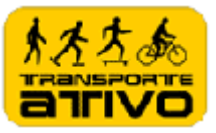

#### Filtrar objetos específicos no mapa

Marque os filtros dos objetos que você deseja ver e desmarque o que quer ocultar e clique no botão "Atualizar Mapa" para que o filtro tenha efeito.

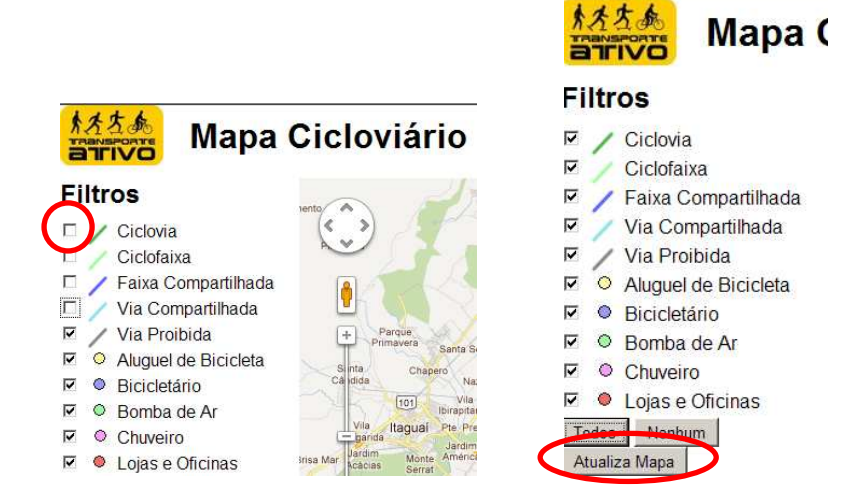

O botão "Todos" faz todos os objetos aparecerem no mapa. Clique no botão "Atualizar Mapa" para que o filtro tenha efeito.

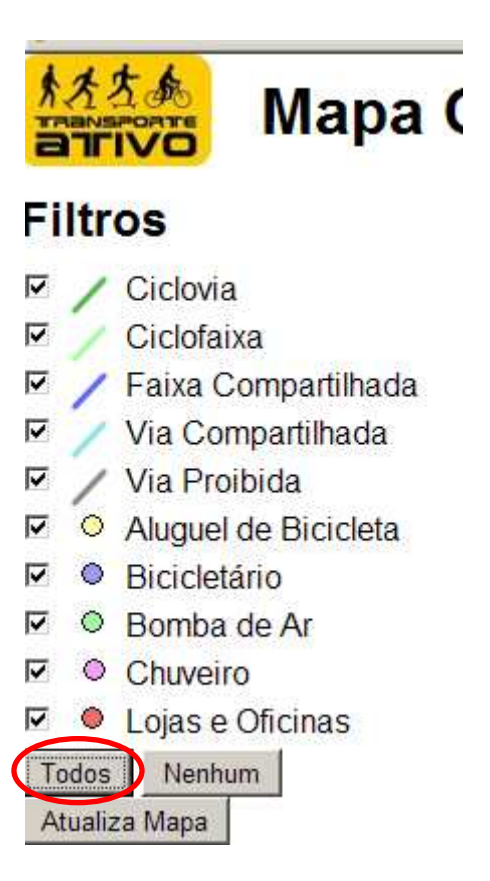

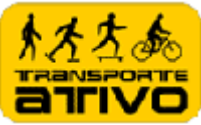

O botão "Nenhum" esconde todos os objetos do mapa. Clique no botão "Atualizar Mapa" para que o filtro tenha efeito.

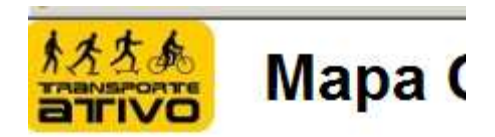

## **Filtros**

⊽ Ciclovia Ciclofaixa ⊽ Faixa Compartilhada ⊽ ⊽ Via Compartilhada ⊽ / Via Proibida Aluguel de Bicicleta  $\overline{\mathbf{v}}$ **▽ ● Bicicletário**  $\overline{\mathbf{v}}$ O Bomba de Ar  $\overline{\mathbf{v}}$ Chuveiro  $\nabla$   $\bullet$  Lojas e Oficinas Todos Nenhum Atualiza Mapa

#### Navegar pelo mapa

É possível navegar pelo mapa clicando em qualquer ponto do mapa e arrastando o mouse ou ainda clicando no "Direcional".

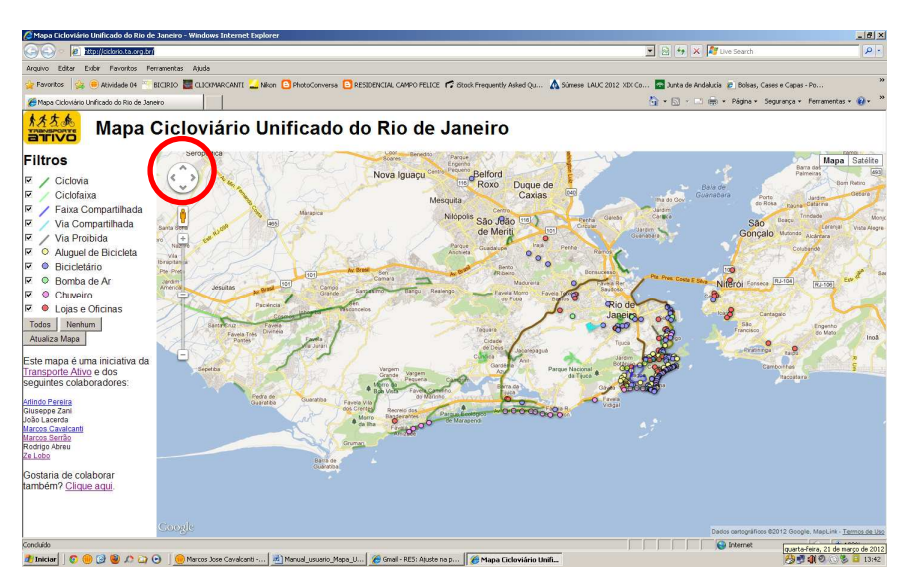

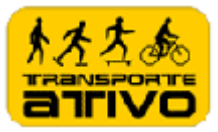

#### Visualizar pelo google earth view

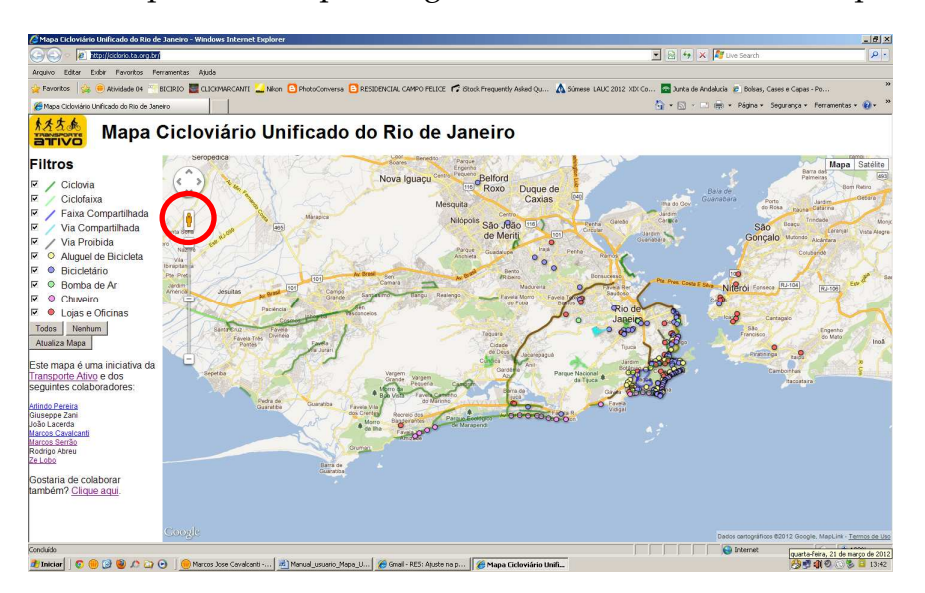

É possível também clicar no botão visualizador earth view e visualize como estando presente naquele lugar. Para isso, arrate o boneco para o mapa e solte-o.

#### Modificar o nível de zoom

Clique na barra de Zoom e arraste para cima para aproximar aumentando o zoom e para baixo para afastar, diminuindo o zoom.

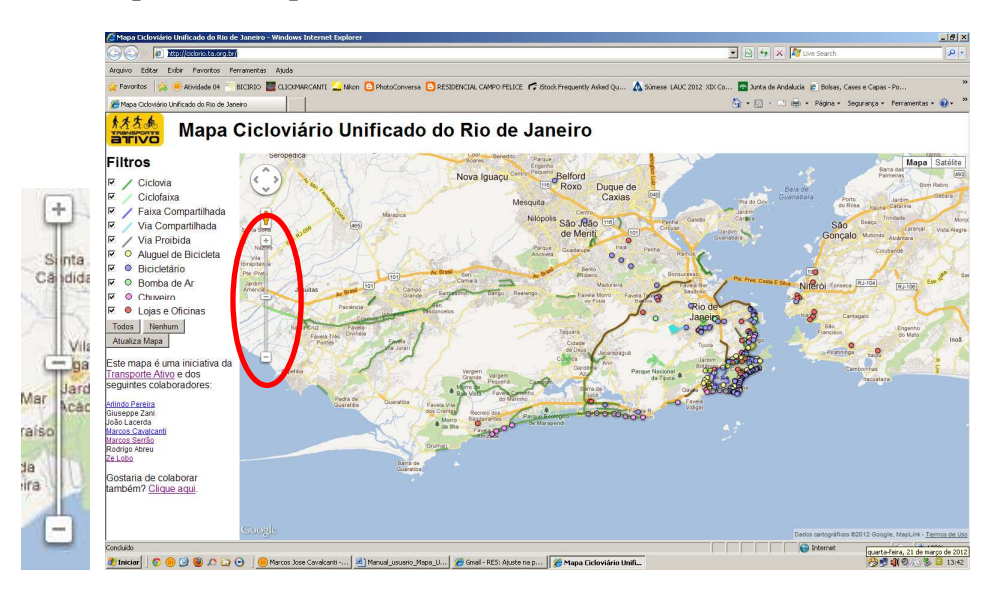

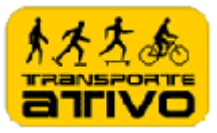

#### Visualizar elevação do terreno no mapa

Clique na palavra "Mapa" no canto direito do navegador web. Aparece a caixa "terreno". Dê um click nela.

Esta função permite olhar o relevo ao longo do mapa.

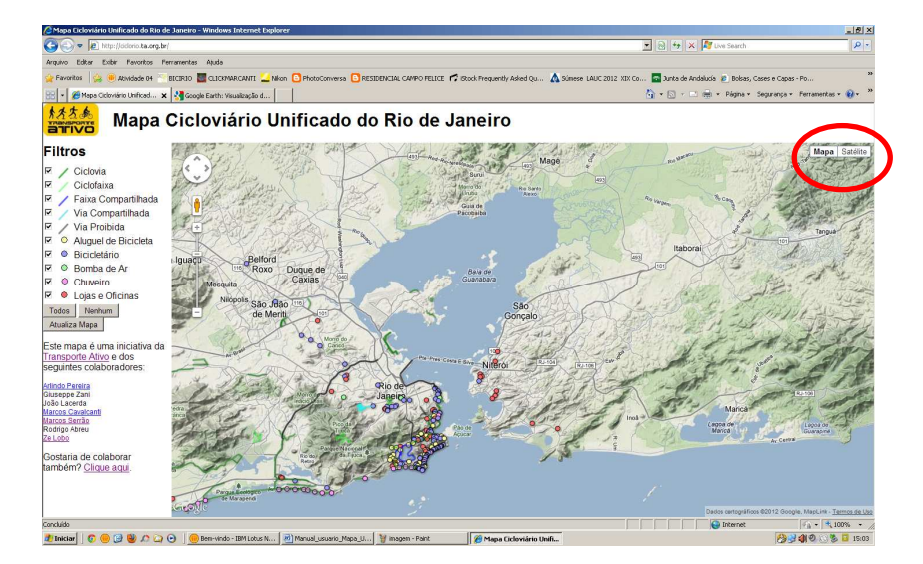

#### Alternar entre visualização de mapa e satélite

Clique na palavra "Satélite" no canto direito do navegador web. Aparece a caixa "marcadores". Dê um click nela.

Esta função permite olhar as Imagens de Satélite e identificar o Uso do Solo. Para voltar ao modo mapa, basta clicar na palavra "Mapa" no canto direito do navegador web.

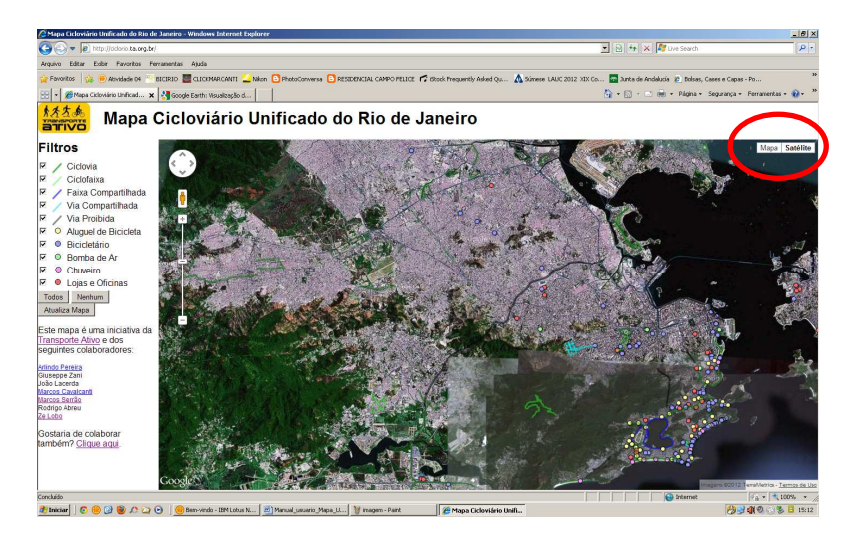